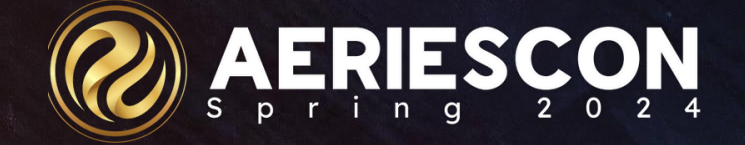

# Creating & Maintaining Student Transcripts

Subtitle: Session420

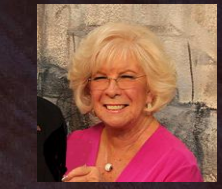

Leeni Mitchell | Aeries Trainer **M a r c h 0 7 2 0 2 4**

Information shared throughout this presentation is the property of Aeries Software. Information or images may not be reproduced, duplicated, or shared without the prior written consent of Aeries Software.

## What is a Transcript?

So, what is a transcript? --- A kind of guidebook, A list of much info of courses we took - Of ID's and marks and the terms and the years, When you throw in class rank, it could cause some tears. Some have grad status or photos or test scores, And if it's a good one, it could open some doors. Some have activities and special content - Athletics and clubs or class president, Immunizations or Golden State Seal, Or Language Assessment, you choose the ideal. Today we are here to quickly review How to edit, create or simply add new. Of course, there's much more in a few other sessions. Check them all out to get those impressions. And when you're all done, you will give a shout out To Transcripts in Aeries, they're tops – there's no doubt.

# **Outcomes**

Knowledge of Some Important Tables Related to Transcripts Understand the Transcript Form Print various transcript definitions for a student Understand the Transcript Definition Form Create a new transcript definition Print transcripts for multiple students Print transcripts to Colleges Create and use Off Grade Courses Edit and add transcript data

# Transcript Page - HIS

#### Student Information Bar at top of form Quick Graduation Status Info Default track, Date graduated, CALPADS Graduation status, Expected graduated date Variety of GPA's – ability to recompute the cumulative Options to Print, go to College Requests or Grad Status, Limit the grade level view

Ability to add records, sort by subject or date

Transcript Record - for each course School where the course was taken – reading CHI Course ID and title – reading CRS College Prep – reading CRS N/H tags – reading CRS Requests button Transcript selection dropdown - reading TDF Can have multiple transcripts

Let's look at a few

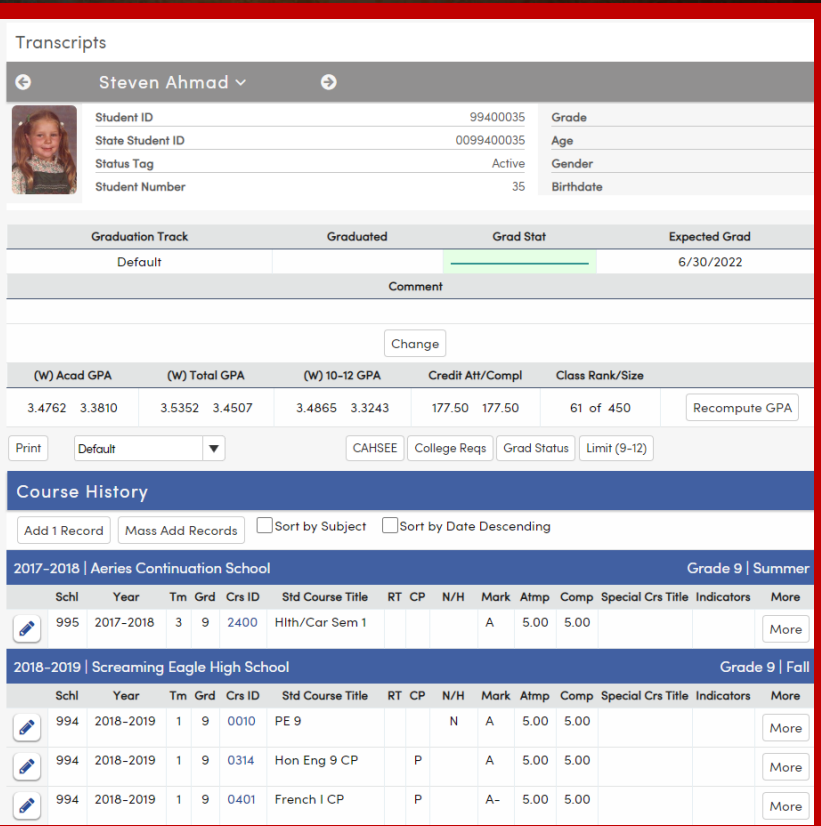

# Default

➢ **Student Information** ➢ **Transcript Info** Title of Transcript – Date – School Info ➢ **For each term** Grade and term  $-$  School of record(CHI)  $-$ Course/mark/gpa/Honors Info ➢ **Work in Progress**

**Bottom of the form** – 3 columns and signature line

- Left Column cumulative info, Grad yr, SSID
- ✓ Center Column Photo Right Column – Credit Summary, Signature Line

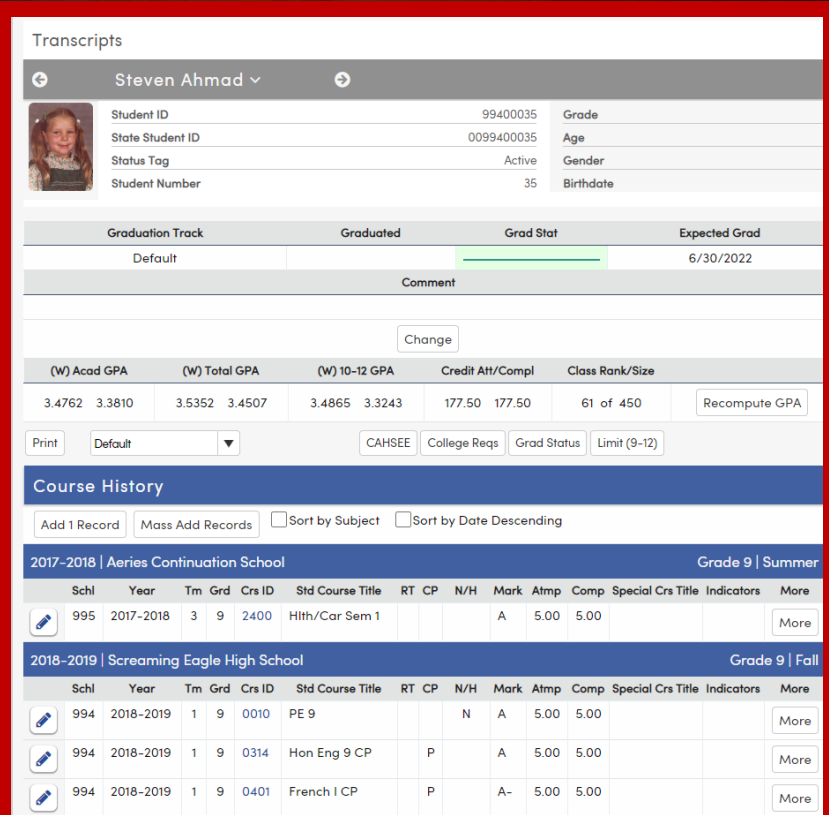

# Faxable

Similar to default but no shading

**Note District Logo**

Still has credit summary

No picture, but has some test info and records from the ACT table

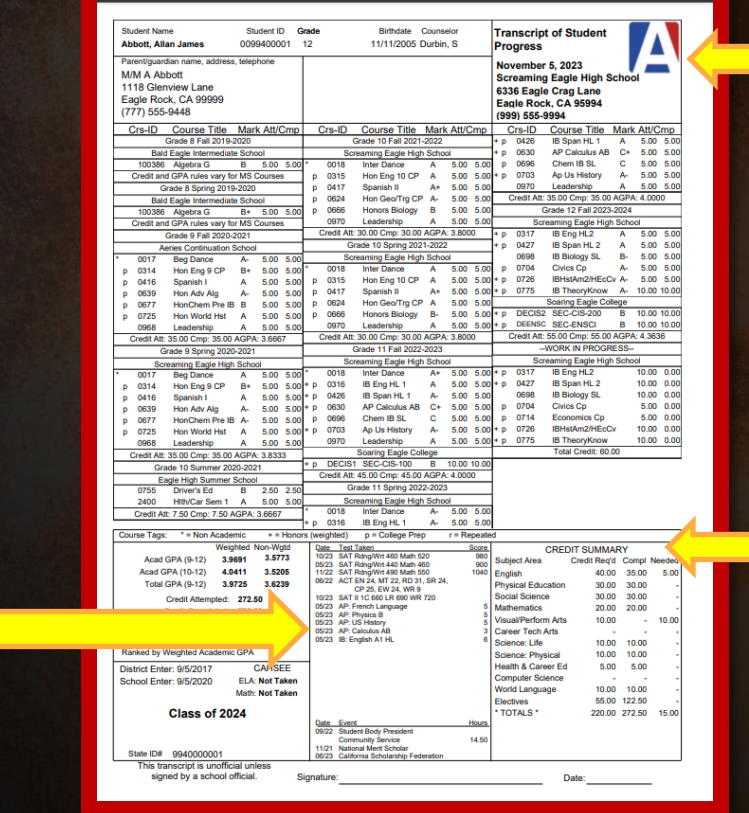

# With Immunizations

- ➢ Immunizations, test info, and ACT records in place
- ➢ Credit summary is gone
- ➢ Note Principal's signature

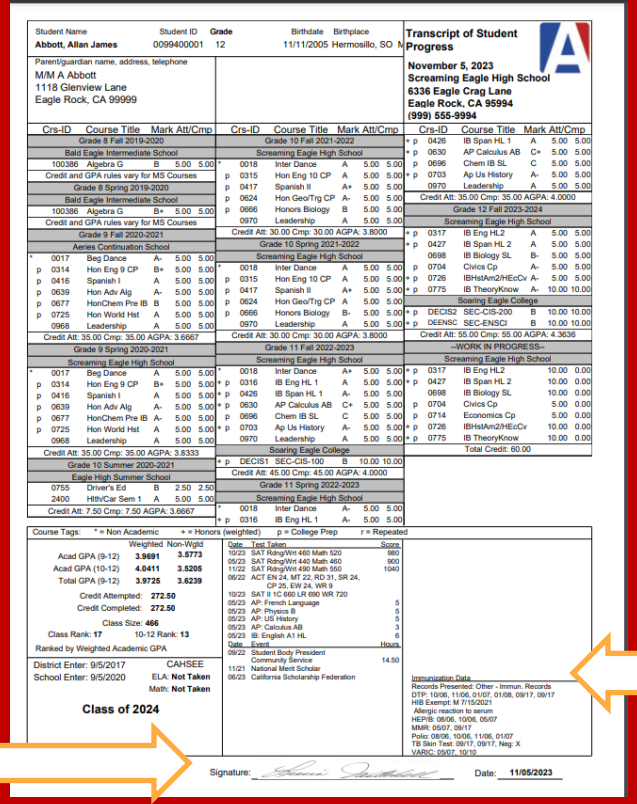

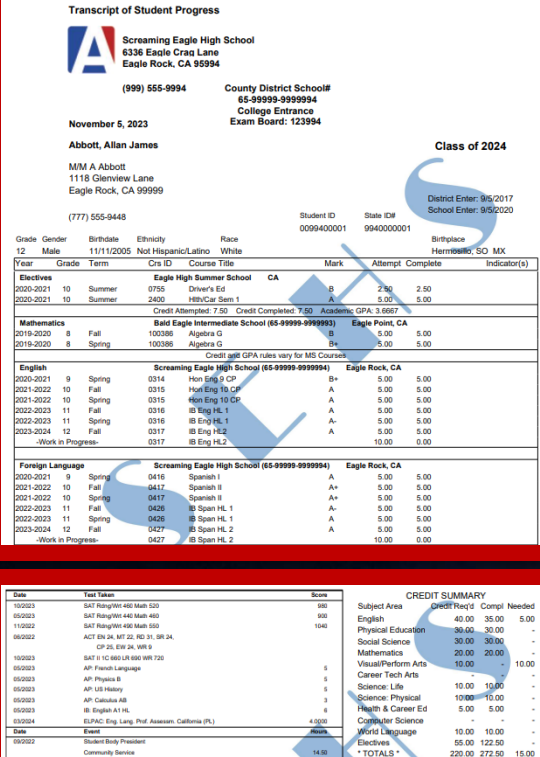

Algebra 1 Requirement Met

Credit Completed: 272.50

Cradit Atlamated: 272 50

10-12 Rank: 13

Ranked by Weighted Academic GPA

**National Merit Scholar** 

California Scholarshin Immunization Data **December Description Cable** DTP: 10/06. 11/06. 01/07. 01/08. 09/17. 09/17 **HR Fremre M 7/15/2021** Allergic reaction to serun **HEP/B: 08/06, 10/06, 05/07** WHR: 05/07. 09/17 Polic: 08/06, 10/06, 11/06, 01/07 TB Skin Test: 09/17, 09/17, Neg: X **ABIC 0507 1010** 

**Mainhtart New Web** 3.9691 3.5773 Class Rank: 17

4.0411 3.5205

9725

Anad CDA (0.12)

**Acad GPA (10-12)** 

**Total GPA (9-12)** 

# Transfer Transcript

Auto Formatted for Double Window Envelope Design Options – Single Column

- **Hide Shading**
- ✓ Print College Board School Code
- **Print Parent Address to Colleges**

**Demographics** 

- ✓ Print middle name instead of initial
- **Print Birthplace instead of counselor**
- **Print SSID**
- ✓ Print Student Gender
- **Print Race/Ethnicity**
- ✓ Print Class of/Graduated Label

Record Details Bar – Show Department Group on Department

GPA Options - Total Weighted

Image Options – Watermark, Logo, Signature

TTP – ELPAC Added

#### Intro to Transcripts

# Transcript Definition Page - TDF

Used to define the formatting and content parameters of printed transcripts

See the 4 transcripts that we just reviewed in Print Format

#### **3 tabs –**

General Tab – contains multiple formatting options - bars Terms Tab – defines the terms for sorting and printing on transcripts  $\overline{\text{TP}}$  Tab –  $\overline{\text{Things}}$  to  $\overline{\text{Print}}$  – identifies other types of items to print on transcripts - Activities, Test Scores, Immunizations, other student related records or fields

Let's create a new transcript - an Unofficial one that we could allow parents and students to print from the portal.

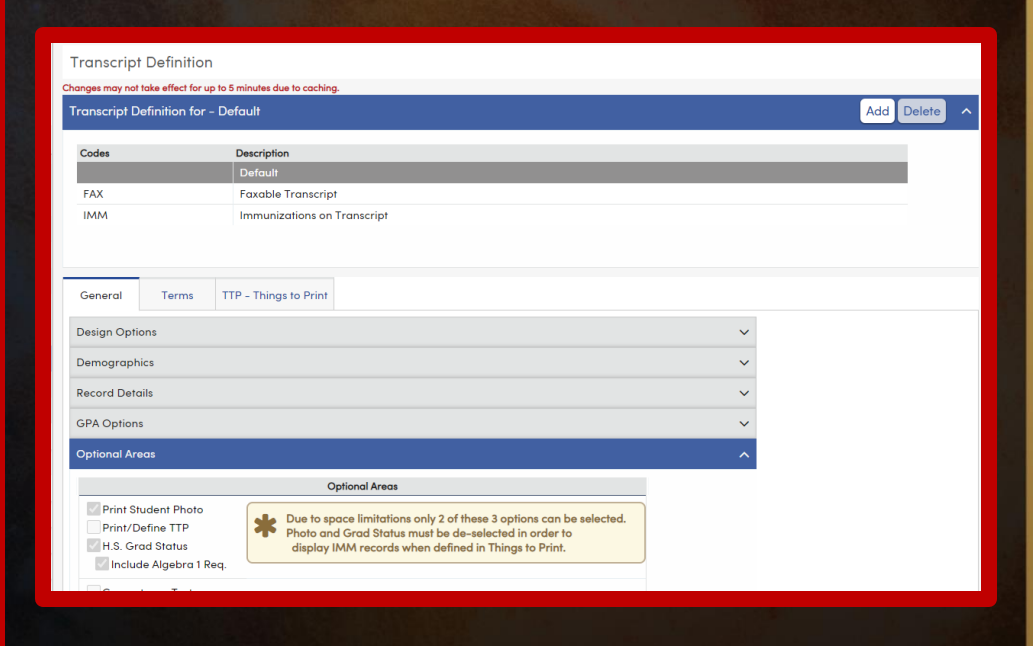

# Unofficial Transcript for Parents & Students

## Process

#### • Set up Security

- Set up TDF
	- Add a Transcript Definition called Unofficial
	- Select the checkbox to allow parents and students to print in Design Options
	- Select options from the Tabs and Menu Bars
	- Add an Unofficial Watermark

# Parent/Student Ability to Print - Setup

#### • Security

- Parent and/or Student Portal **Groups** 
	- Need Read Access to **Transcripts**
	- Checkbox for Transcript Report Printing

#### • TDF Design Options

• Checkbox to allow parents/students to print

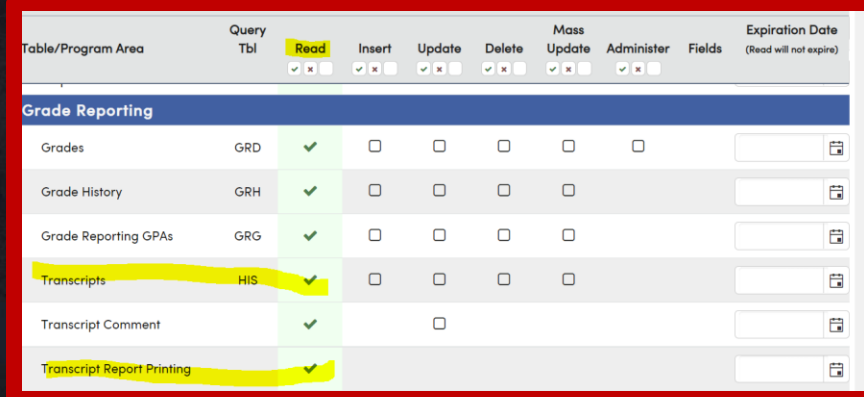

#### **Design Options**

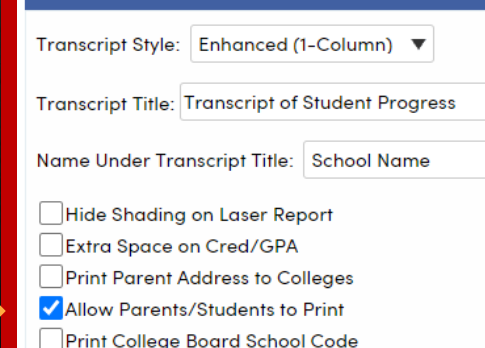

## Making Additional Changes to TDF

- Design Options **Shading** Print Parent Address to Colleges Extra Space on Credit/GPA Allow Parents/Students to Print
- Demographics
- Middle Name **Birthplace SSID** Gender
- Record Details

Include City/State with the School Checkbox for Transcript

• Options – Print Immunizations

### Printing Transcripts for Multiple Students

Use Student Transcript Report

Select one student or many

Can address to Parent or College

Can select whole grade levels

Ability to sort by name, counselor, teacher Can choose a period and date Can limit to a specific section

**Print Student Transcript Report Options Report Delivery: None**  $\overline{\mathbf{v}}$ **Select Students to Print Address to Print** Show all Students (includes inactive students) **O** Print Parent Address Print College Address T Filter by Student ID, Name, or Number. **Grade to Print** Gender Gr<sup>A</sup> **StulD Name** 99400001 Abbott, Allan M **Print for** All Students  $\overline{\mathbf{v}}$ Abdelnour. F. 99400002 **Additional Options** Alice 99400003 Abdo, Alice F. **Transcript** Definition: 99400004 Abdo, Arnold M Sort by: Student Name Abea, 99400005 **Print Inactive Students** Avrianna Print Student w/out HIS Record Abejon, Tanya F 99400006 **Print Student Legal Name** gg Abesamis, Total: 0 | Select All Students **Clear All Run Report** 

Let's print

## Printing Transcripts to Colleges

#### Requires existing COL table

Print to 1 College Many Students

Print to Many Colleges 1 Student

Update College Requests Check Box

Use College Requests Page

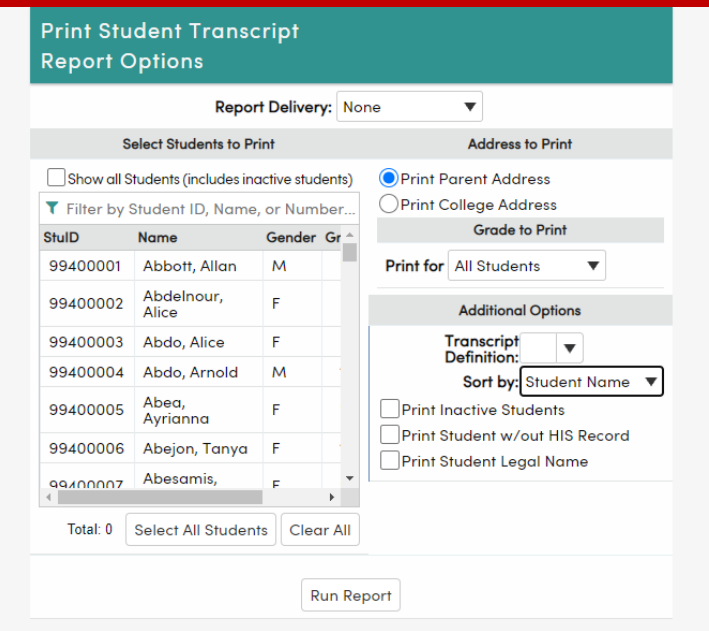

#### Intro to Transcripts

## Editing an Existing Transcript

**Use the HIS table** – the transcript page

Use the pencil to edit a record

Make needed changes

Save the record

Delete a record with trashcan

Can waive a requirement with mark of X

Let's see how this looks in Aeries

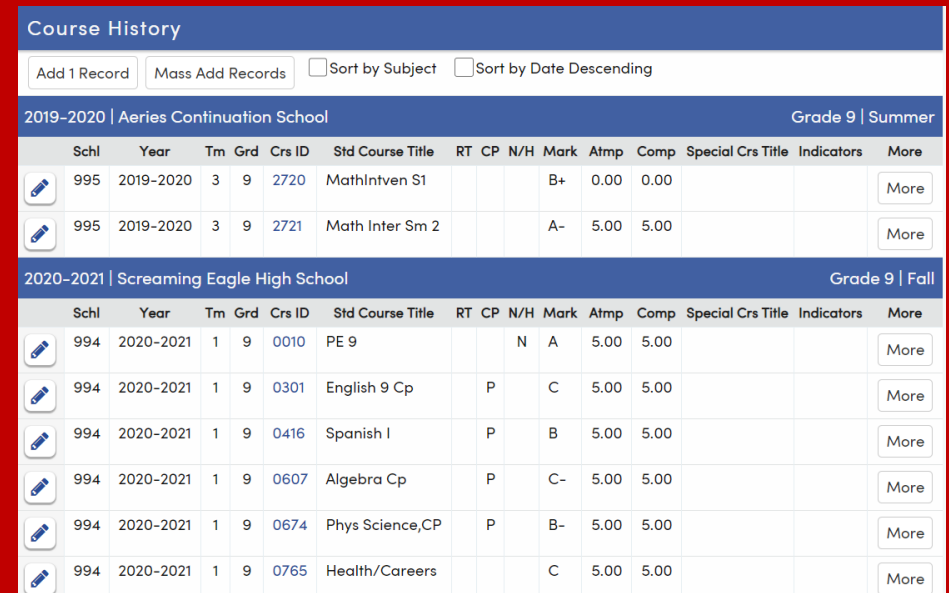

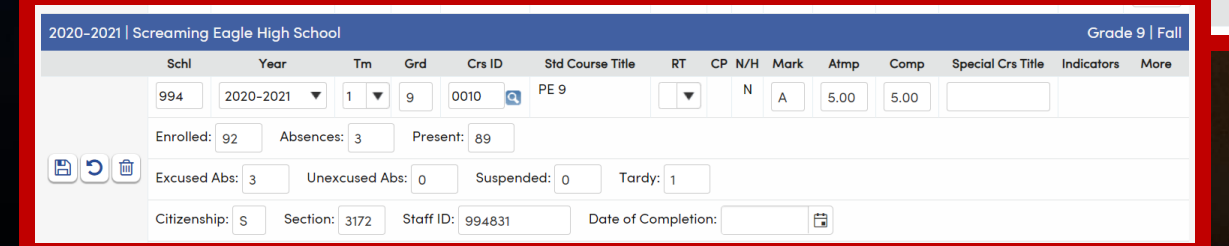

**Actions** 

# Adding Records to Transcripts Off Grade Courses

Gives you the ability to define how courses taken prior to the 9<sup>th</sup> grade will show on transcript

#### Scenario

Student took Algebra and Spanish 1 in middle school I want them both to show on the transcript

I do not want them to count for graduation requirements or gpa calculation

I do want them to count for UC and CSU entrance requirements

Let's go to Off Grade Courses and set this up

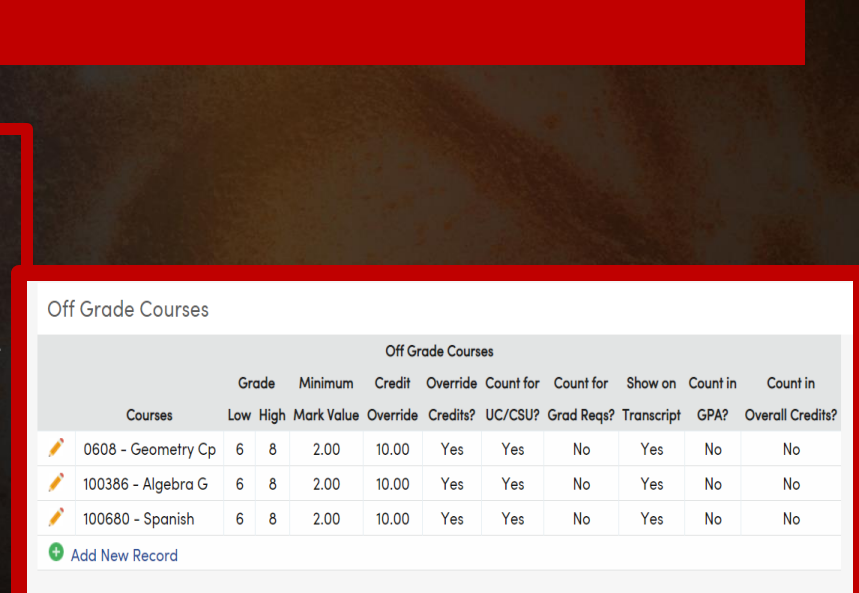

#### Intro to Transcripts

## Add One Record

From the Transcript Page Select Add One Record

Enter the appropriate data Save the Record

Let's add OGC information

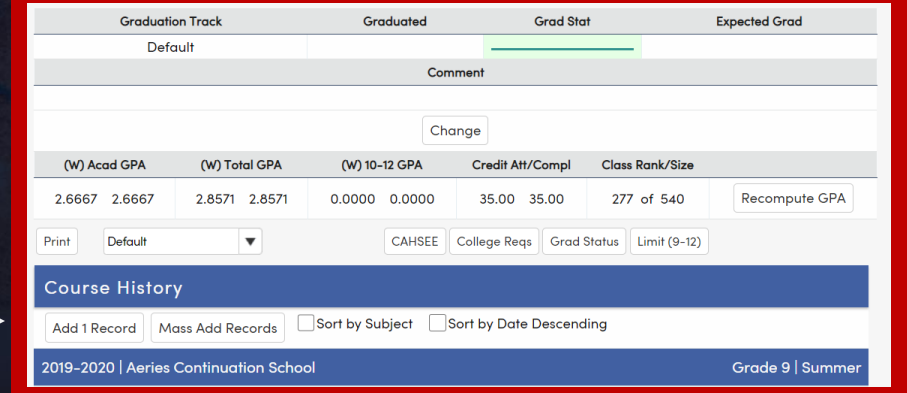

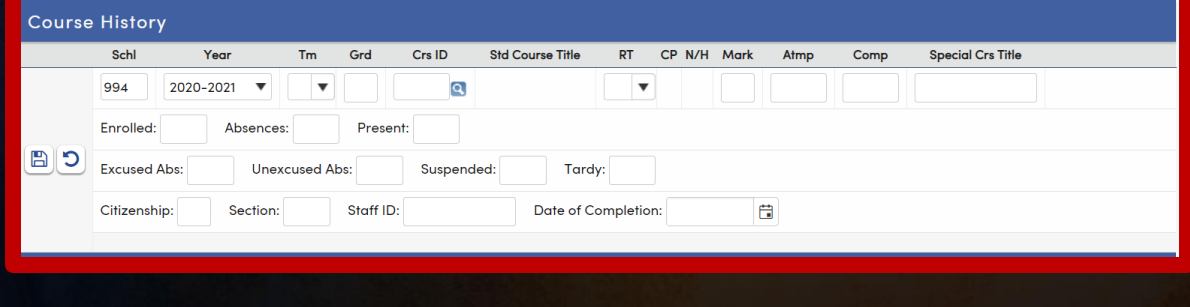

## Mass Add Records

Quickly add an entire term's worth of transcript records

Search and add courses

Identify the school, year, term, grade level

Enter the mark and any other information, like credit value or Special Course Title

When term is complete, Save and Clear **Marks** 

Repeat for 2nd term

Save and Clear Courses

Enter information for another year, if needed

Let's practice!

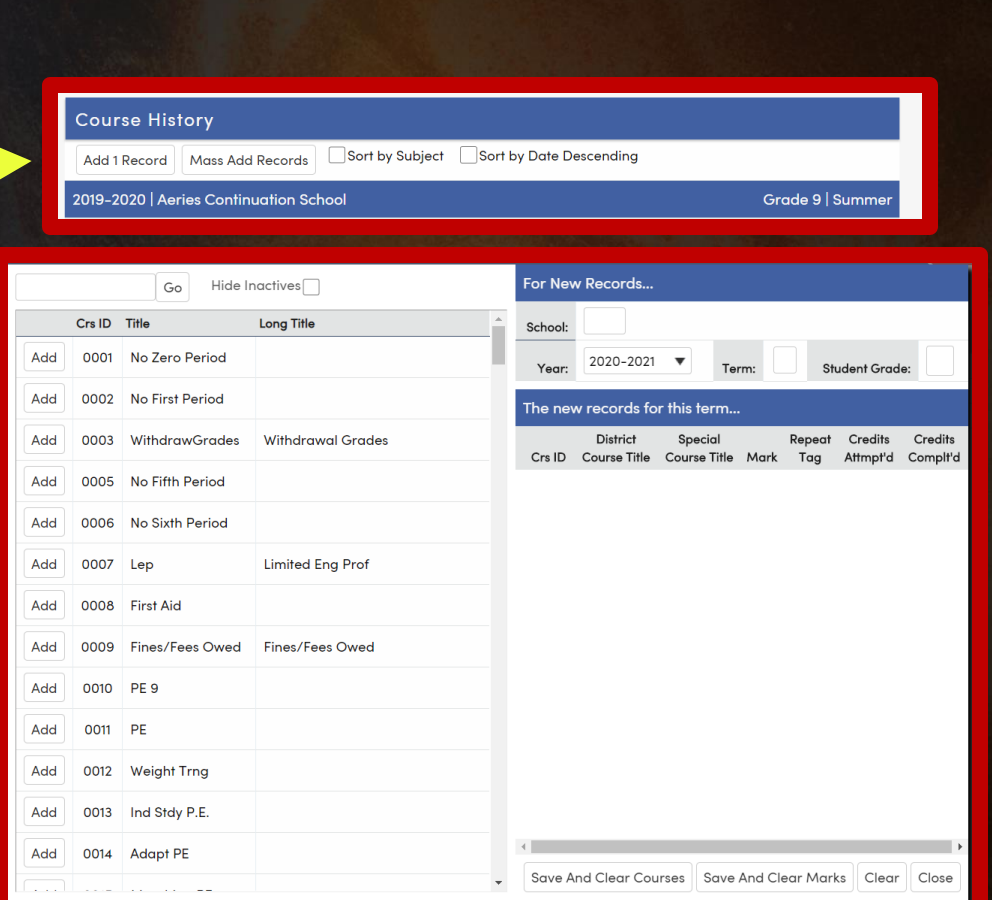

## Repeat

#### Tags **Summary**

In general – repeat tags go on the  $1<sup>st</sup>$  take entry

Exception – student repeats a course and gets a lower mark on the  $2<sup>nd</sup>$  take. Blank – no repeat tag – applies to most entries where student received an F on the first try Repeat tag of R

Most used

Best use is for repeats to improve a mark, not replace a deficiency

Also used for occasions where student received a lower mark on the 2<sup>nd</sup> take Repeat tag of N

Essentially removes the mark from any calculation

Repeat tag of B

Removes the mark from the GPA calculation, but counts in CA and CC Repeat tag of A - Counts in CA but not in CC or GPA Repeat tag of G – removes from CA and CC, but counts in GPA

# Repeat Tags Chart

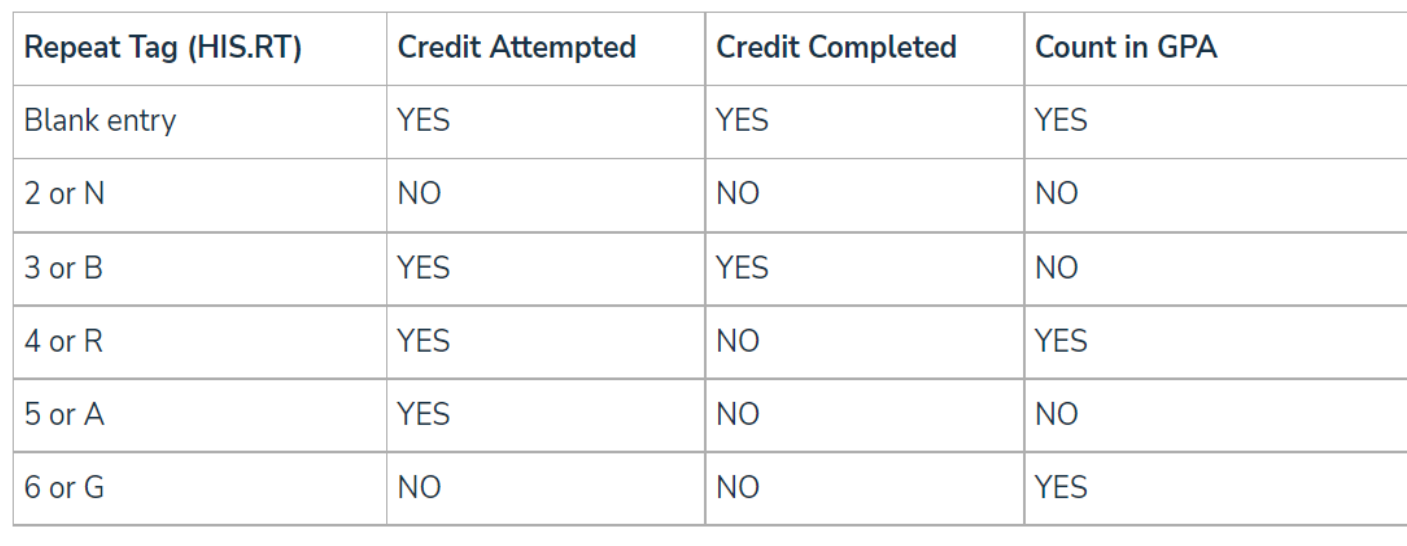

## Important Tables

**Course History Institutions** - contains CDS # and important information about LEA's – used to identify records from other schools

**Course Table** – the foundation of a transcript – identifies a multitude of factors critical to graduation requirements and college entrance requirements, as well as scheduling

**Master Schedule** – Credit Value field and exclude field

**Valid Marks** – Setup for identifying marks that can be used for Grade Reporting and GPA Calculations

**Colleges Table** – stores college information – used to print transcripts to colleges

**College Request Table** – tracks transcripts sent to colleges

**District School Options** – houses the district logo **School Options** – houses the principal's signature

**Off Grade Courses** – page is used to identify how courses taken prior to grade 9 will show on the transcript

**Transcript Definition (TDF)**– defines what and how data is printed on transcripts. Ability to add photos, test scores, information from other tables, etc - It is also used to create transcripts other than the default.

## Other Sessions Related to Transcripts

- Session 421-1 Advanced Transcripts
- Session 421-2 Graduation & College Entrance Tracking
- Session 410 Grade Reporting for Secondary Schools
- Session 415 Secondary Standards Based Grades
- Session 610 Academic Plans

# Key Takeaways

#### **Need to Know**

How to print transcripts for individual students and multiple students. Ability to have multiple transcripts How to use Off Grade Courses How to add one transcript record How to add many transcript records

#### Nice to Know

Repeat tag information GPA Calculation Process How to create new transcript definitions How to print transcripts to colleges

[support.aeries.com](https://support.aeries.com/support/solutions) **Where to Go**

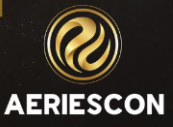

# THANK YOU!

The recording of this session will be posted in the Virtual Conference Portal within 48 hours and will be available to you until January 31, 2024

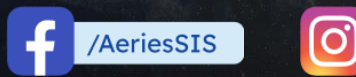

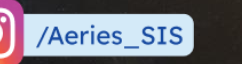

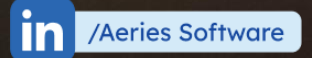

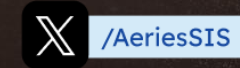

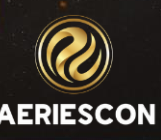

Share your Feedback:

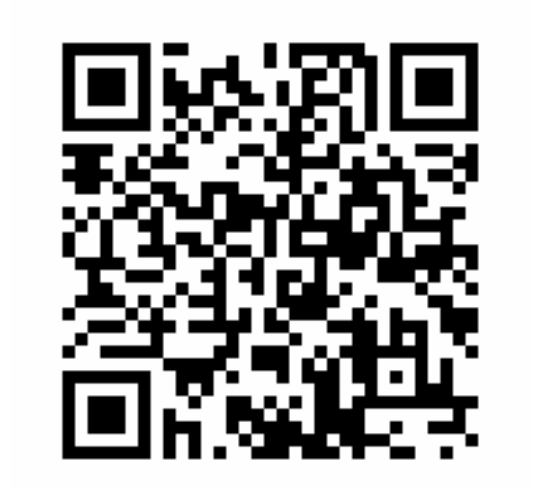

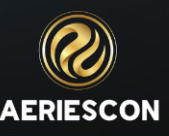